### |-| 利用者登録 | 新規登録方法

施設をご利用いただくには事前に利用者登録が必要になります。手順は下記の通りです。

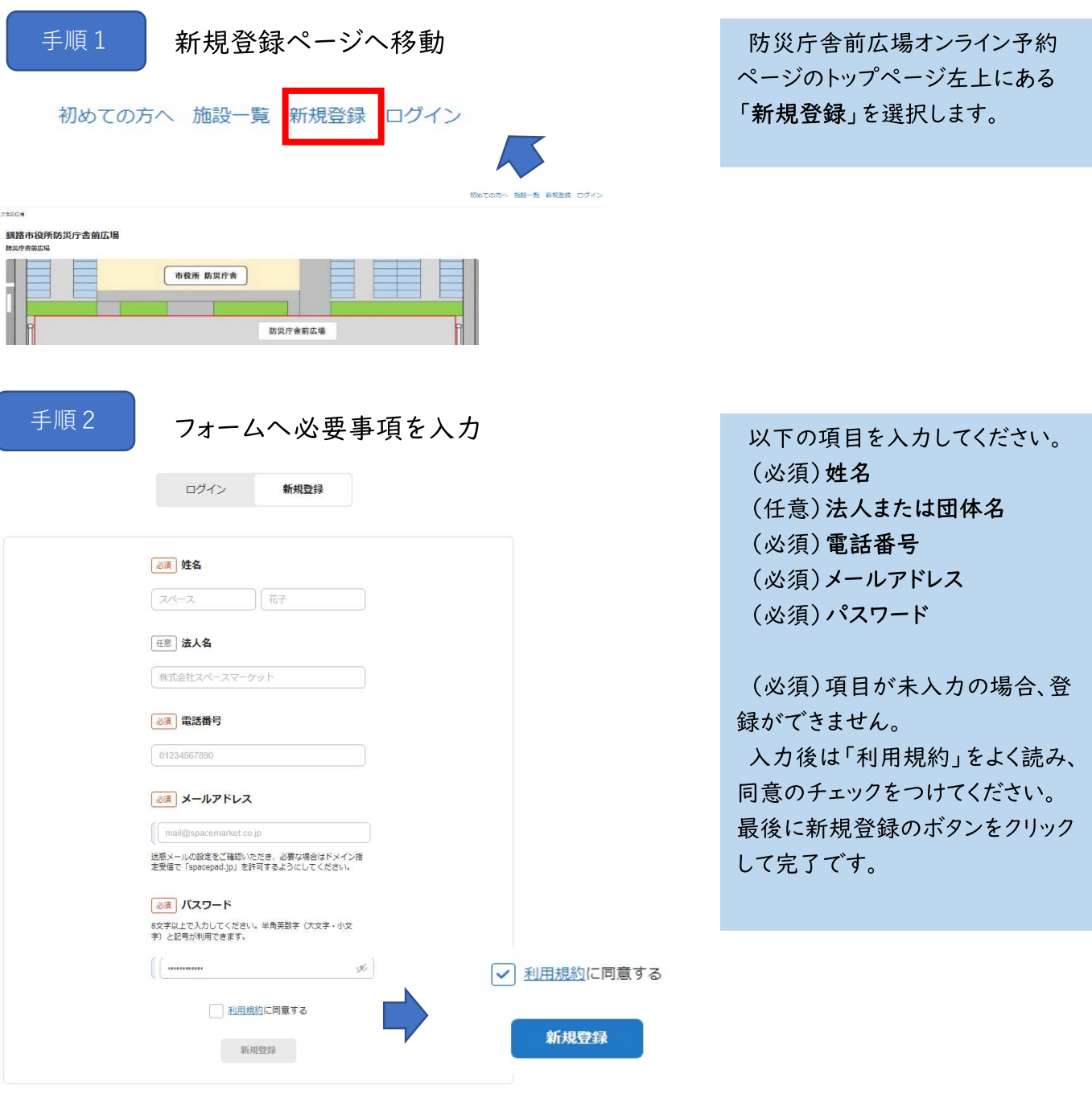

手順3

仮登録メールを確認して、アカウントを承認

#### 釧路市のアカウントを承認してください

アカウント情報を入力いただきありがとうございます。 登録を完了するには

httpsx://booking.spacepad.jp/provider/38555/signin?confirmation\_token=jbUi9D-9LRuAZ2GHyyVW

から24時間以内にアカウントを承認してください。

本メールは仮登録をお知らせするものです。特に返信の必要はありません。<br>このメールに心当たりの無い場合はメールアドレスが間違って入力された可能性がありますので、<br>お手数ですがメールを削除してくださいますようお願いいたします。

※上記の画像は実際の表示と異なることがございます。 あらかじめご了承ください。

登録したメールアドレスへ仮登録 メールが送信されます。本文のURL から24時間以内に承認を完了して ください。

仮登録メールは「no-reply@ spacepad.jp」から自動送信されます。 @spacepad.jpのドメイン受信許可をお 願いします。

# 2-1 申込方法 | ログイン

利用者登録完了後、ログインをした状態で防災庁舎前広場の申し込みができます。

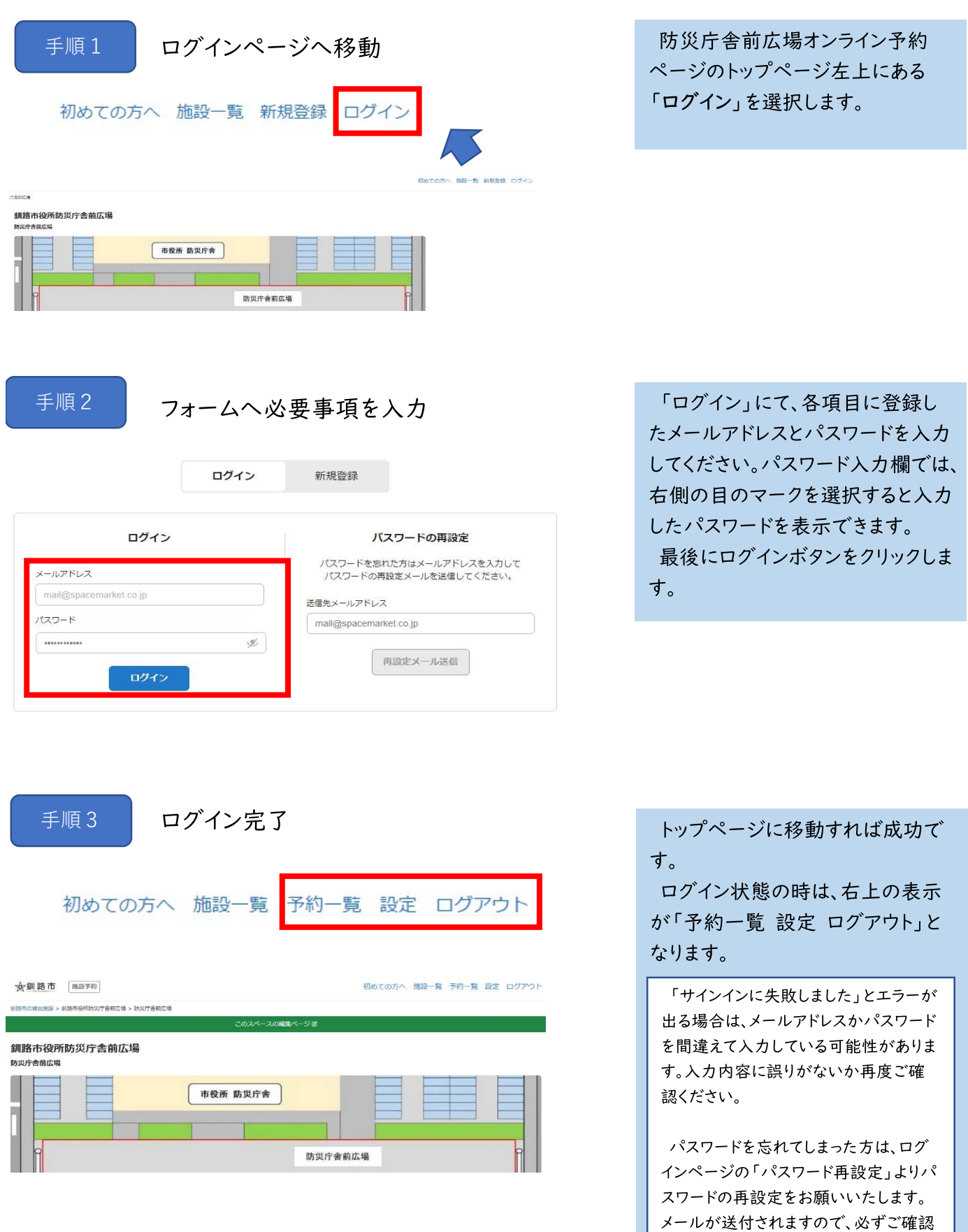

ください。

## 2-2 申込方法 | 全面使用について1

### 防災庁舎前広場の空き状況確認及び申込

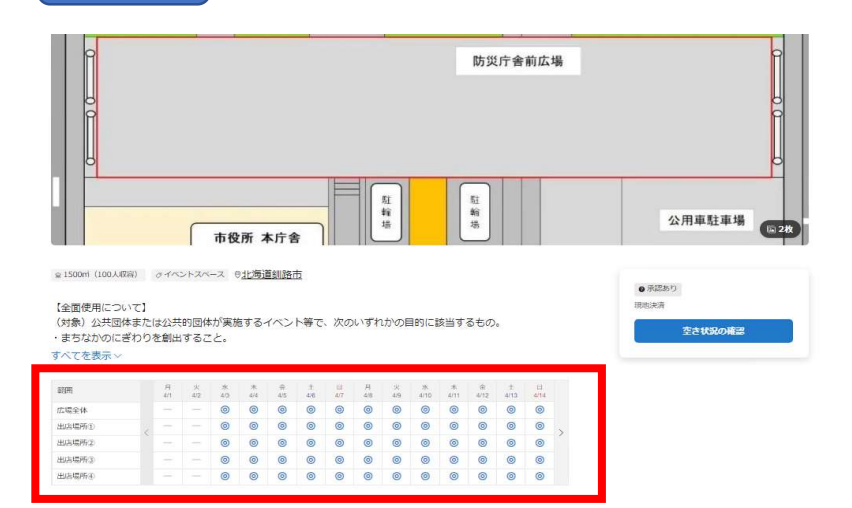

空き状況を照会したい場合は左記 の赤枠で確認できます。 希望日を選択してください。 全面使用の空き状況について

◎:空きあり ○、△、一:空きなし

手順2

手順1

希望の場所及び利用時間を選択

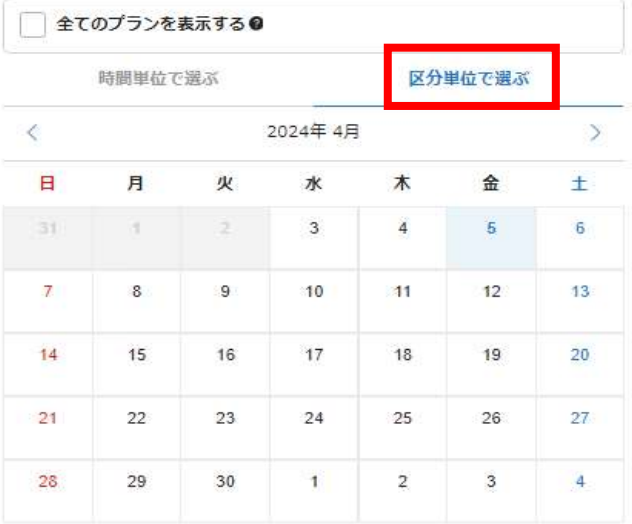

#### 利用日

□ 2024年04月05日 (金)

#### 空き状況

広場全体 利用範囲 未選択 +追加する 禾選択 広場全体 時間区分 1日利用  $9:00 - 20:00$ 全面使用料 ◎区分料金: 9:00~20:00 | プラン一覧 このプランで予約に進む ¥14,305 全面使用料 全面使用料 **広場金体** ¥14,305 区分料金: 9:00~20:00 (11時間) 2024/4/5(金) 9:00~20:00 このプランを選択する ¥14,305 合計金額

希望日を選択すると、申込リクエス トページへ進みます。

赤枠の「区分単位で選ぶ」をクリッ クして該当日を選択する。

利用範囲 (広場全体) を選択する とプランが表示されます。

「このプランを選択する」をクリック すると、申込確認モーダルが表示さ れます。

出店場所及び出店日時を再確認 して、「このプランで予約に進む」を クリックしてください。

※この段階で合計金額は確定して いません。

## 2-2 申込方法 | 全面使用について2

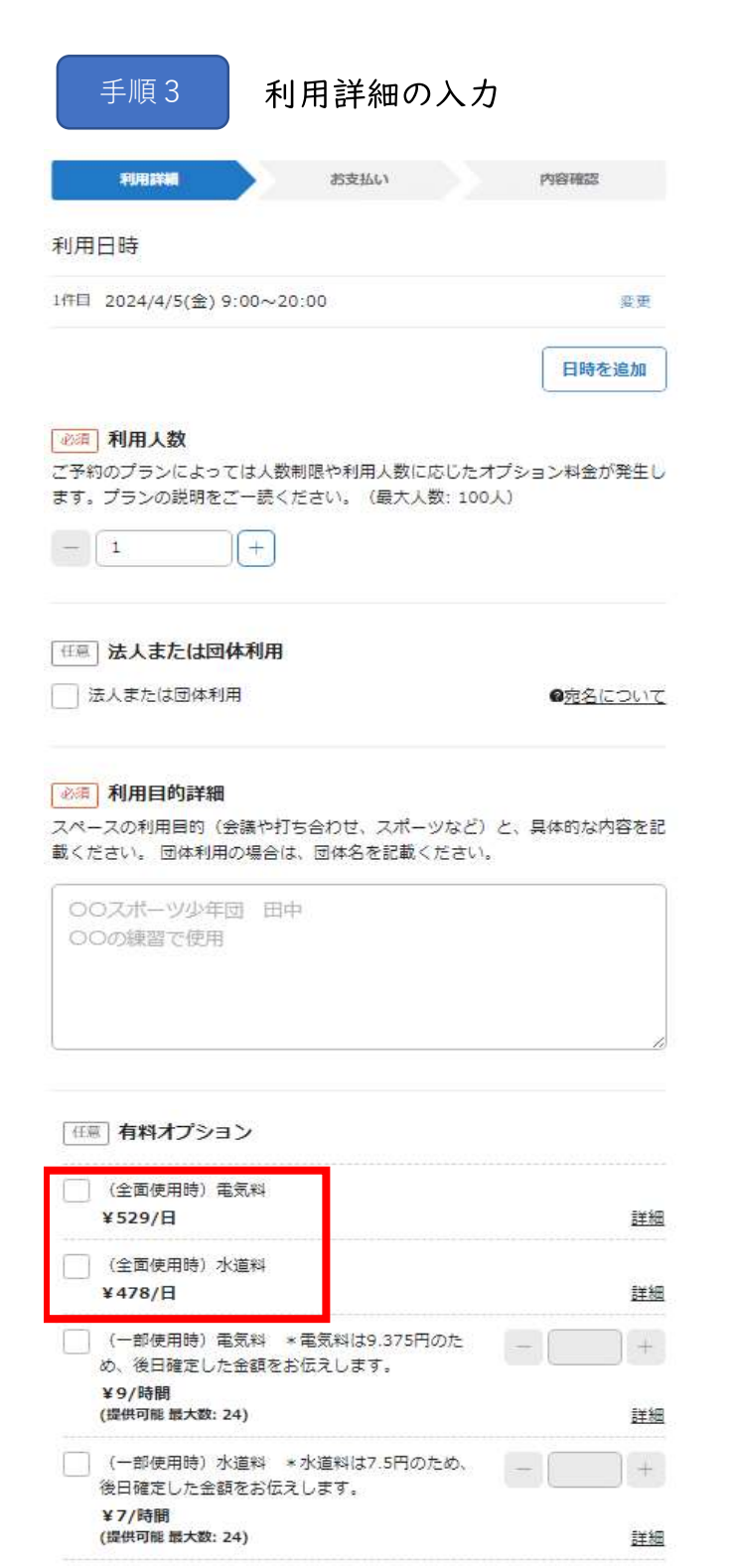

「利用詳細」のページに進みます。 以下の項目を入力・選択してくだ さい。

(必須)利用人数

使用団体数を入力してください。 ※「~オプション料金が発生しま す。」とありますが、オプションはあり ません。

(任意)法人または団体利用

(必須)利用目的詳細 イベント開催のため等、記載してく ださい。

(任意)有料オプション 電気及び水道を使用する場合は チェックを入れてください。

## 2-2 申込方法 | 全面使用について③

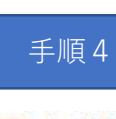

利用詳細の入力

必須 申請者住所

必須入力項目です

2年 申請者氏名

必須入力項目です

23 利用回体名/法人名

必須入力項目です

25 回体代表者名

必須入力項目です

#### 必须 使用目的

○ イベント等

○ キッチンカー等の出店

#### 必須入力項目です

24 出店方法

「キッチンカーでの出店」「テントを設営して出店」等、具体的な出店方法をご 記入ください。

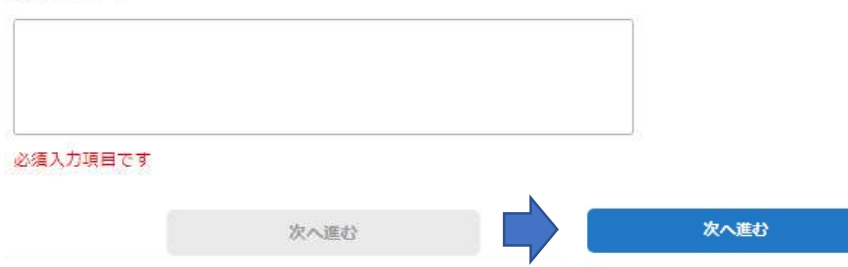

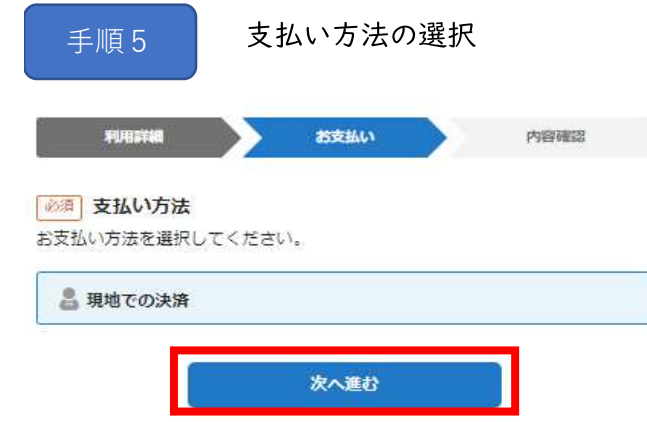

「利用詳細」の続きです。 以下の項目を必ず入力・選択して ください。

申請者住所 申請者氏名 利用団体名/法人名 団体代表者名 使用目的 出店方法

現地での決済を選択

「次へ進む」をクリックしてください。

### 2-2 申込方法 | 全面使用について4

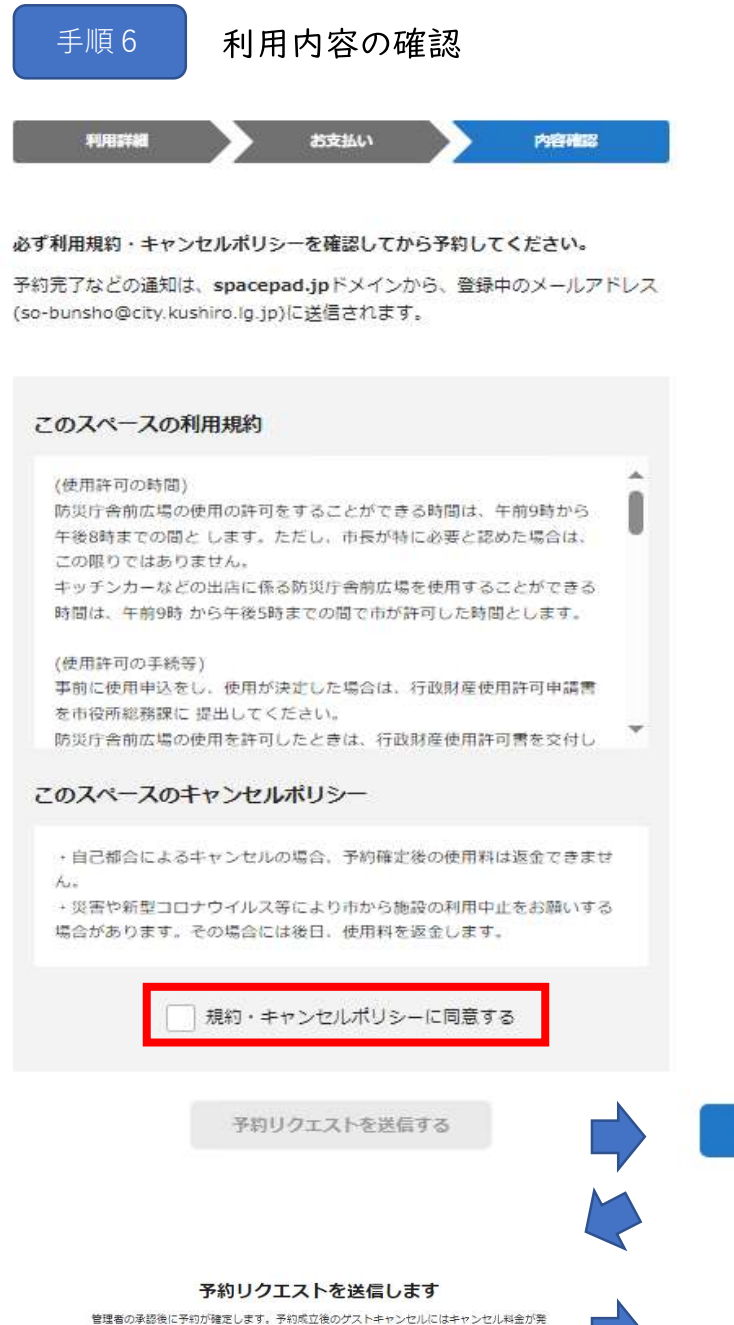

内容確認ページが表示されます。 「このスペースの利用規約」と「こ のスペースのキャンセルポリシー」 の内容を必ずご確認ください。 ※文章が長い場合は、枠内でスク ロールすると続きをご確認いただけ ます。

内容をご確認後、ご了承いただけ ましたら「規約・キャンセルポリシー に同意する」にチェックをしてくださ  $V_{\alpha}$ 

チェック後は「予約リクエストを送 信する」ボタンが青くなるので、ク リックしてください。

最終確認として、予約実行の確認 が表示されるので「送信する」をク リックしてください。

なお、「予約リクエストを送信しま す」の下に「予約成立後のゲスト キャンセルにはキャンセル料金が発 生します。」との記載がありますが、 キャンセル料金はかかりません。

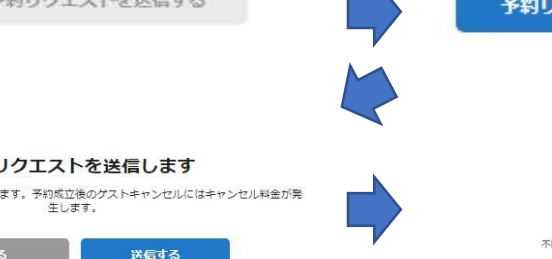

クエストを送信する

予約リクエストを送信しました 管理者が予約リクエストを承認後、予約成立となります。 明点などある場合は当日までに管理者に確認しておきましょう。

### 3-1 申込後| 予約リクエストメール

予約リクエストを送信するとメールが送られてきます。

![](_page_6_Picture_37.jpeg)

手順2

#### 合計金額の通知及び必要書類の送付 (初回時のみ)

![](_page_6_Picture_38.jpeg)

市役所から上記のサイトへ合計金 額を通知します。 支払いの納付書は出店当日にお 渡しします。 利用者様は初回出店時には「完 納証明証(前年度)」、「車検証」、 「営業許可書」(「営業許可書」は 飲食店に限る)をデータで送付して ください。